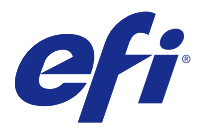

# Yükleme kılavuzu

# Fiery Command WorkStation 5.8 ile Fiery Extended Applications 4.4

Fiery Extended Applications (FEA) 4.4 sürümü, Fiery Server kullanımıyla görevlerin gerçekleştirilmesi için gerekli Fiery software'i içerir. Bu belgede, Fiery Extended Applications ögesine veya istemci bilgisayara 4.4 Fiery Server sürümünün nasıl yükleneceği açıklanmaktadır.

Fiery Software Manager, FEA uygulamasının tüm yüklemelerine dahildir. Fiery Software Manager, Fiery uygulamalarının ve güncellemelerinin ilk yüklemeleri sırasında size rehberlik eder. Daha fazla bilgi için bkz. [Fiery](#page-2-0) [Software Manager](#page-2-0) sayfa no 3.

# Fiery Extended Applications için sistem gereksinimleri

FEA yüklü Fiery Command WorkStation uygulamasını tek başına bir Fiery Server ögesine veya desteklenen Windows ve Mac OS bilgisayarlara yükleyebilirsiniz.

FEA 4.4, aşağıdaki işletim sistemleri için desteklenir:

- **•** Windows tabanlı Fiery Server veya Windows istemci bilgisayar: Windows Vista veya üstü
- **•** Mac OS istemci bilgisayar: Mac OS X v10.7 veya üstü

#### **Fiery Server ögesine veya istemci bilgisayara yükleme**

FEA, Kullanıcı yazılımı DVD'sinden sistem yazılımı yükleme işleminin bir parçası olarak Fiery Server ögesine yüklenir. Devam etmeden önce Fiery Command WorkStation uygulamasını veya FEA uygulamalarını kaldırmayın. Aksi takdirde bu yükleme başarısız olur. Yüklemeye devam edebilmeniz için FEA uygulamasının önceki bir sürümünün yüklü olması gerekir.

Yükleme sırasında, FEA tam olarak yüklenmeden önce Fiery hizmetinden çıkılır. Hizmet, FEA yüklendikten ve Fiery Server yeniden başlatıldıktan sonra yeniden başlatılır.

**Not:** FEA 4.4 uygulamasını bir Fiery Server'a yüklerseniz, Fiery Server ögesinin paylaşılan dizininde bulunan yükleme paketi Fiery Software Manager ile değiştirilir. İstemci bilgisayarlar, Fiery Server ögesinin paylaşılan dizinindeki Fiery Software Manager uygulamasını indirip FEA 4.4 uygulamasını edinmek için kullanabilir. WebTools indirme sayfasından doğrudan indirilebilen yükleme paketleri güncellenmemiştir.

FEA 4.4 uygulamasını indirmek ve ardından FEA uygulamasını Fiery Server ögesinde yüklemek veya güncellemek için aşağıdaki talimatları uygulayın.

FEA yüklü bir Fiery Command WorkStation uygulamasının önceki bir sürümü zaten yüklüyse, devam etmeden önce bu sürümü kaldırmanız gerekmez.

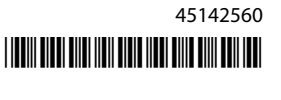

**Not:** Fiery Command WorkStation 5.5.0.35'ten önceki bir sürüm Windows 8'de zaten yüklüyse ve siz Windows 8.1'e yükseltme yapmak istiyorsanız, öncelikle bilgisayarınıza Fiery Extended Applications 4.4 sürümünü yükleyin ve ardından Windows 8.1'e yükseltin.

#### **Fiery Software Manager çalışıyorsa**

Bu talimatlar, Fiery Software Manager uygulamasının Fiery Server ögesinde veya istemci bilgisayarda çalışmasını gerektirir.

- **1** Fiery Software Manager uygulamasının Fiery Server ögesinde çalışıp çalışmadığını kontrol edin. Fiery Software Manager çalışmıyorsa, bkz. Fiery Software Manager çalışmıyorsa sayfa no 2.
- **2** Fiery Software Manager uygulamasını açın.
- **3** Listeden FEA 4.4 uygulamasını bulup Download (İndir)'i tıklatın. Fiery Software Manager, devam etmek için güncelleme gerektirirse, otomatik olarak hizmetten çıkılır, hizmet güncellenir ve sonra yeniden başlatılır.
- **4** Ekrandaki talimatları izleyerek Fiery uygulamalarını yükleyin.

#### **Fiery Software Manager çalışmıyorsa**

Fiery Software Manager, sunucu veya istemci bilgisayar üzerinde çalışmıyorsa, aşağıdaki adımları kullanın.

- **1** Sistemde [www.efi.com/cws5](http://www.efi.com/cws5) adresine gidin.
- **2** Free Download (Ücretsiz indir)'i tıklatın. Bir form açılacaktır.
- **3** Bilgilerinizi forma girip Submit (Gönder)'i tıklatın. Windows ve Mac OS için indirme düğmeleri görünür.
- **4** Windows veya Mac OS'yi tıklatın, ardından .exe veya .dmg dosyasını bilgisayara kaydedin.
- **5** Dosya bilgisayara kaydedildikten sonra Fiery Software Manager uygulamasını başlatmak için kaydedilen dosyayı açın. Son kullanıcı lisans sözleşmesi görünüyorsa, ekrandaki talimatları izleyin.
	- **•** Fiery uygulamaları zaten yüklüyse Fiery Software Manager uygulaması, yüklenen ve kullanılabilir uygulamaların listesini görüntüler.
	- **•** Fiery Software Manager, devam etmek için güncelleme gerektirirse, otomatik olarak hizmetten çıkılır, hizmet güncellenir ve sonra yeniden başlatılır.
- **6** İndirme işlemini başlatmak için, Fiery Software Manager uygulamasında Fiery Extended Applications ögesinin yanındaki Download (İndir)'i tıklatın. Fiery Software Manager hakkında daha fazla bilgi için bkz. [Fiery Software Manager](#page-2-0) sayfa no 3.
- **7** Ekrandaki talimatları izleyerek Fiery uygulamalarını yükleyin.

# <span id="page-2-0"></span>Fiery Software Manager

Fiery Software Manager, Fiery Extended Applications uygulamasının tüm yüklemelerine otomatik olarak dahildir. Fiery Software Manager, Fiery uygulamalarının ve güncellemelerinin ilk yüklemesi sırasında size rehberlik eder. Aşağıdakileri yapmak için Fiery Software Manager uygulamasını kullanın:

- **•** Fiery Extended Applications veFiery JobFlow uygulamasını yükleyin
- **•** Fiery uygulamalarının ilk yüklemelerini yönetin
- **•** Fiery uygulamaları için mevcut güncellemeler hakkında bildirimler alın

Varsayılan olarak, Fiery Software Manager yeni güncellemeler hakkında bildirimler sağlamak için "Oturum açmada başlat" (bkz. Tercihler) şeklinde ayarlanmıştır.

- **•** Fiery uygulamaları için güncellemeleri yönetin
- **•** Ek dil desteği için Fiery Language Package ögesine Fiery Server uygulamasını yükleyin
- **•** (Yalnızca servis teknisyenleri) Fiery JDF ögesinde Fiery Server uygulamasını güncelleyin

Fiery Integration Manager uygulamasını güncellemek amacıyla Fiery JDF uygulamasını kullanma hakkında bilgi edinmek için aşağıdaki web adresindeki belgelere bakın: [help.efi.com/fip.](http://help.efi.com/fip)

**•** Fiery uygulamalarını kaldırın

Fiery Software Manager, İngilizce, Fransızca, İtalyanca, Almanca, İspanyolca, Brezilya Portekizcesi, Felemenkçe, Japonca, Basitleştirilmiş Çince, Geleneksel Çince, Korece, Rusça, Türkçe, Lehçe ve Çekçe dillerinde kullanılabilir. Bilgisayarınızın işletim sistemi başka bir dilde ise, Fiery Software Manager İngilizce olarak görüntülenir.

#### **Fiery Software Manager uygulamasını açma**

- **•** Fiery Software Manager uygulamasını açmak için aşağıdakilerden birini yapın:
	- **•** Windows'da: Görev çubuğunda Fiery Software Manager simgesini tıklatın.
	- **•** Mac OS'de: Menü çubuğunda Fiery Software Manager simgesini çift tıklatın.

#### **Fiery uygulamasını yükleme, güncelleme veya yükseltme**

- **1** Fiery Software Manager uygulamasını açın.
- **2** Fiery Software Manager uygulamasında, sol üst köşedeki Applications (Uygulamalar) simgesini ve ardından sağ üst köşedeki Check for Updates (Güncellemeleri kontrol et) simgesini tıklatın.
- **3** Uygulama adının yanındaki Download (İndir)'i tıklatın.

Fiery Extended Applications içindeki uygulamalar için, Fiery Extended Applications'ın yanındaki Download (İndir)'i tıklatın.

Şu şekilde bir mesaj görünür: Fiery Software Manager, yüklemeye devam etmek için güncelleme gerektirir.

- **4** OK (Tamam) seçeneğini tıklatın.
- **5** Uygulama adının yanındaki Install (Yükle), Update (Güncelle) veya Upgrade (Yükselt) seçeneğini tıklatıp ekrandaki talimatları uygulayın.

#### **Fiery uygulamasını kaldırma**

Fiery Software Manager içinde uygulama adının yanındaki Remove (Kaldır) seçeneğini tıklatıp ekrandaki talimatları uygulayın.

#### **Fiery Software Manager tercihini belirleme**

- **1** Fiery Software Manager uygulamasında sol alt köşedeki Preferences (Tercihler) simgesini tıklatın.
- **2** Gerektiğinde aşağıdaki ayarları seçin veya silin:
	- **•** Launch at login (Oturum açmada başlat) (varsayılan)
	- **•** Show additional features (Ek özellikleri göster)
		- **•** Fiery JDF için sunucu güncellemelerini yükle (yalnızca servis teknisyenleri)
		- **•** Ek dil desteği için sunucu dil paketlerini indir
	- **•** Help EFI improve its software (EFI'nin yazılımını geliştirmesine yardımcı ol) EFI'nin Fiery uygulamalarındaki anonim kullanım verilerini toplamasına izin verin.

#### **Fiery Language Package ürününü indirme**

Fiery Language Package, Fiery Server uygulamasının dil desteğini güncellemenizi sağlar.

Fiery Command WorkStation aşağıdaki dilleri destekler: İngilizce, Fransızca, İtalyanca, Almanca, İspanyolca, Brezilya Portekizcesi, Felemenkçe, Japonca, Basitleştirilmiş Çince, Geleneksel Çince, Korece, Rusça, Türkçe, Lehçe ve Çekçe.

Fiery Command WorkStation bu dillerden birinde çalışıyorsa ancak aynı dili desteklemeyen bir Fiery Server uygulamasına bağlıysa ve siz ilgili dil için destek içeren bir Fiery Language Package indirdiyseniz Fiery Command WorkStation, dil paketini Fiery Server uygulamasına yükleme seçeneğini sunabilir. Fiery Server uygulamasını ek dil ile güncellemek için yeniden başlatmanız gerekebilir ancak başka bir işlem yapmanıza gerek yoktur.

Fiery Language Package, belirli diller ve Fiery Server uygulamasının belirli modelleri için sunulur. Fiery Language Package hakkında daha fazla bilgi için bkz. [help.efi.com/flp.](http://help.efi.com/flp)

- **1** Fiery Software Manager uygulamasında sol alt köşedeki Preferences (Tercihler) simgesini tıklatın.
- **2** Show additional features (Ek özellikleri göster) ögesini seçin.

Fiery Language Package yalnızca Show additional features (Ek özellikleri göster) tercihini belirlerseniz ve henüz indirmediğiniz güncellenen Fiery Language Package varsa görünür.

- **3** Sol üst köşedeki Applications (Uygulamalar) simgesini tıklatın ve sağ üst köşedeki Check for Updates (Güncellemeleri kontrol et) simgesini tıklatın.
- **4** Fiery Language Package'ın yanındaki Download (İndir)'i tıklatın.

#### <span id="page-4-0"></span>**Windows bilgisayardan Fiery Software Manager uygulamasını kaldırma**

Windows bilgisayardan Fiery Software Manager uygulamasını kaldırmak için, Fiery Software Manager yoluyla yüklenen veya yönetilen tüm uygulamaları kaldırmanız gerekir. Fiery Software Manager ve Fiery Extended Applications tarafından desteklenen uygulamaları kaldırmak için şu adımları uygulayın:

- **1** Windows Control Panel (Denetim Masası)'na gidin.
- **2** Uninstall a program (Program kaldır)'ı seçin.
- **3** Fiery User Software'i sağ tıklatıp Uninstall (Kaldır)'ı seçin.
- **4** Fiery JobFlow uygulamasını, Control Panel (Denetim Masası)'nı veya Fiery Software Manager uygulamasındaki Remove (Kaldır) seçeneğini kullanarak kaldırın.
- **5** Fiery Integration Manager içindeki Remove (Kaldır) seçeneğini kullanarak Fiery Software Manager uygulamasını kaldırın.

En son uygulama da kaldırıldığında, Fiery Software Manager sistemden kaldırılmış olur.

#### **Mac OS bilgisayardan Fiery Software Manager uygulamasını kaldırma**

Mac OS bilgisayardan Fiery Software Manager uygulamasını kaldırmak için Fiery Software Manager yoluyla yüklenen veya yönetilen tüm uygulamaları kaldırmanız gerekir. Fiery Software Manager ve Fiery Extended Applications tarafından desteklenen uygulamaları kaldırmak için şu adımları uygulayın:

- **1** Uygulamalar'dan Fiery Software Uninstaller'ı seçin. Fiery Software Uninstaller iletişim kutusu görünür.
- **2** Applications (Uygulamalar) sekmesini seçin.
- **3** Yazılım adının yanındaki kutuyu tıklatın.
- **4** Uninstall (Kaldır)'ı tıklatın.

### Fiery uygulamasını Fiery Server ögesine bağlama

Fiery uygulamasını başlattığınız ilk seferde, sizden Fiery Server bağlantısını yapılandırmanız istenir. Ayrıca Fiery Server ya da ağınızda sunucu adının ya da IP adresinin değiştirilmesi gibi bir değişiklik gerçekleştirildiğinde yapılandırmayı düzenleyebilirsiniz.

**1** Fiery Server yapılandırma sayfasını yazdırın.

Fiery Server yapılandırma sayfası, bağlantıyı yapılandırmanız sırasında ihtiyacınız olan bilgileri (Fiery Server uygulamasının IP adresi gibi) içerir. Fiery Server uygulamasının ağınızdaki bir Etki alanı adı sunucusu'na (DNS) kayıtlı olduğundan emin olun. Daha fazla bilgi için ağ yöneticinizle görüşün.

- a) Fiery Command WorkStation uygulamasında Fiery Server ögesine bağlanın. Device Center (Cihaz merkezi) seçeneğini tıklatın.
- b) Sunucu yapılandırması'nı tıklatın. Sunucu yapılandırması dosyasını başka bir konuma kaydetmek veya yazdırmak için sağ üstteki simgeleri kullanın.
- **2** Uygulamayı (örneğin, Fiery Command WorkStation veya Fiery Remote Scan) başlatın.
- **3** Sol üst köşedeki artı "+" simgesini tıklatın. Sunucuya bağlan iletişim kutusu görünür.
- **4** Connect to Server (Sunucuya bağlan) iletişim kutusunda şunlardan birini yapın:
	- **•** Fiery Server uygulamasının IP adresini veya DNS adını girin.
	- **•** Fiery Server uygulamasını aramak, seçmek ve eklemek için Search (Ara) simgesini kullanın. IP adresleri aralığına, IP adresine ve alt ağ maskesine göre veya Otomatik arama yoluyla arama yapabilirsiniz.

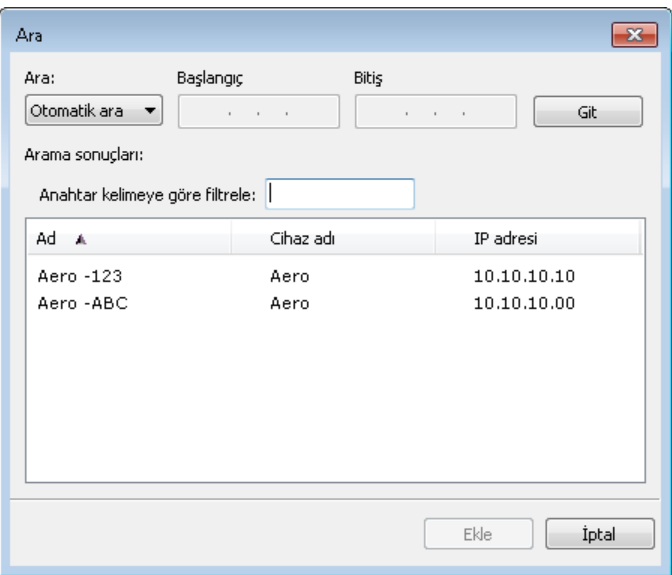

**Not:** Önceki bir yüklemeden kaydedilen ayarlar varsa, öncelikle Search (Ara) iletişim kutusu görüntülenebilir.

- **5** Connect (Bağlan) öğesini tıklatın.
- **6** Oturum açmanız istenirse, oturum açın.

Gerekirse, şifre için yöneticinizle görüşün. Şifre ayarlama ve Fiery Server için varsayılan Yönetici parolası hakkındaki bilgiler için bkz. *Yapılandırma ve kurulum*.

Birden fazla Fiery Server ögesini bağlama ve yönetme hakkında bilgi için, uygulamanın çevrimiçi Yardım sayfasına bakın.

#### **Fiery Hot Folders uygulamasını Fiery Server ögesine bağlama**

- **1** Fiery Hot Folders ürününü başlatın.
- **2** Hot Folder Settings (Çalışma klasörü ayarları) iletişim kutusuna bir klasör adı (gerekli) ve bir açıklama (isteğe bağlı) girin. Bu iletişim kutusu otomatik olarak görüntülenmezse New (Yeni) ögesini tıklatın.
- **3** Fiery Hot Folders için bir konum (örneğin masaüstü) belirtmek üzere Browse (Gözat) seçeneğini tıklatın.
- **4** Fiery Server uygulamasına bağlanmak için Select (Seç)'i tıklatın. Connect to Server (Sunucuya bağlan) iletişim kutusu görüntülenir. Bu, Fiery uygulamaları için standart bir iletişim kutusudur ve uygulamadan bağımsız olarak aynı şekilde davranır. Bu iletişim kutusunu kullanma hakkında daha fazla bilgi için bkz. [Fiery uygulamasını Fiery Server ögesine bağlama](#page-4-0) sayfa no 5.
- **5** OK (Tamam) seçeneğini tıklatın. Fiery Hot Folders hakkında daha fazla bilgi için bkz. *Fiery Hot Folders yardımı*.